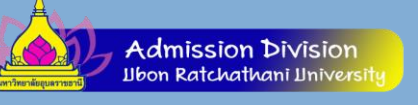

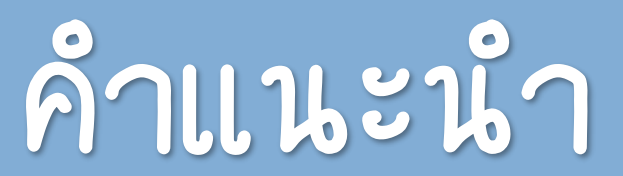

# ในกำรใช้ระบบรับสมัคร

# มหำวิทยำลัยอุบลรำชธำนี

http://reg.ubu.ac.th/registrar/apphome.asp

# การตรวจสอบหลักสูตรที่เปิดรับ สิร

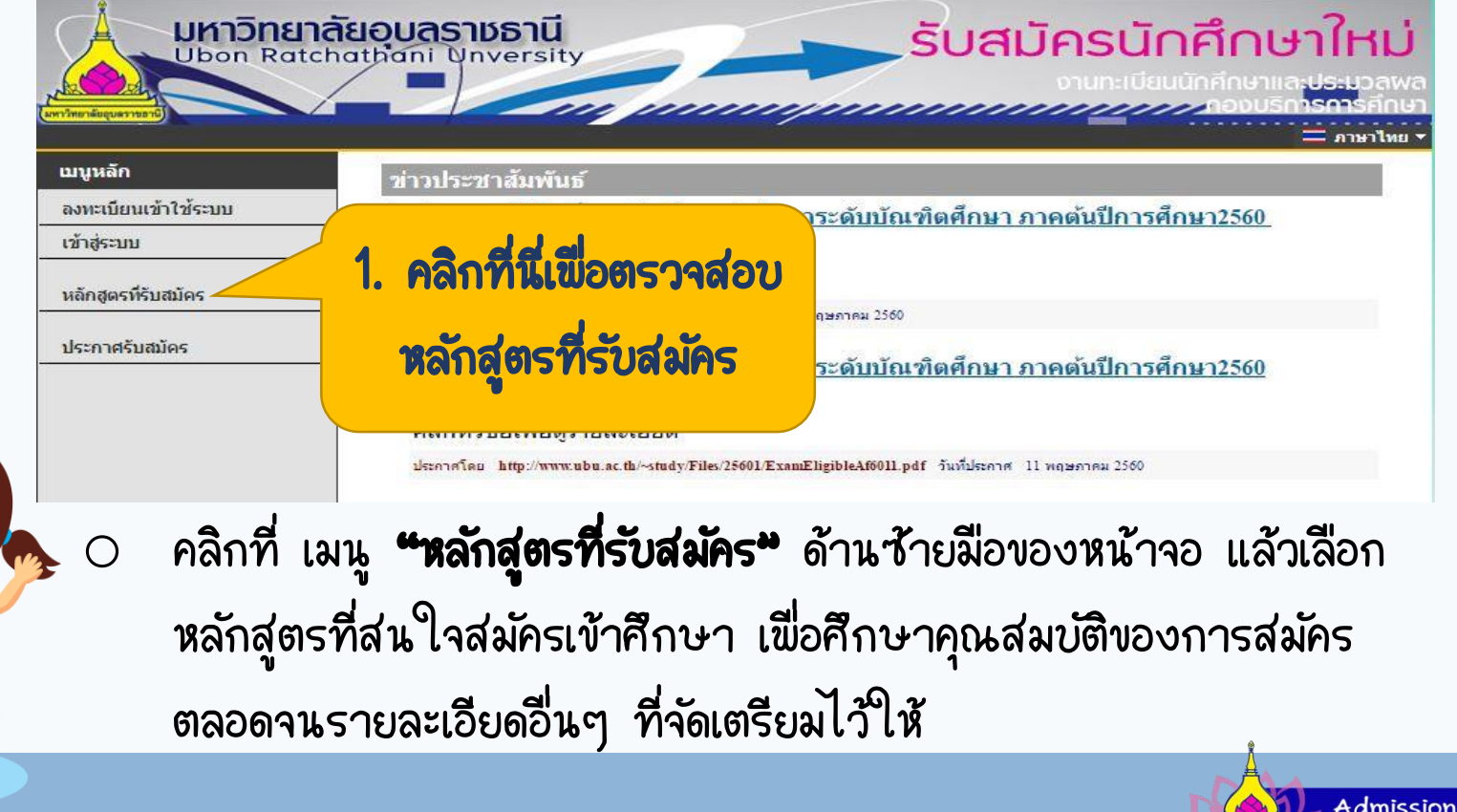

**Division Ilbon Ratchathani Iniversi** 

# กำรตรวจสอบหลักสูตรที่เปิดรับ

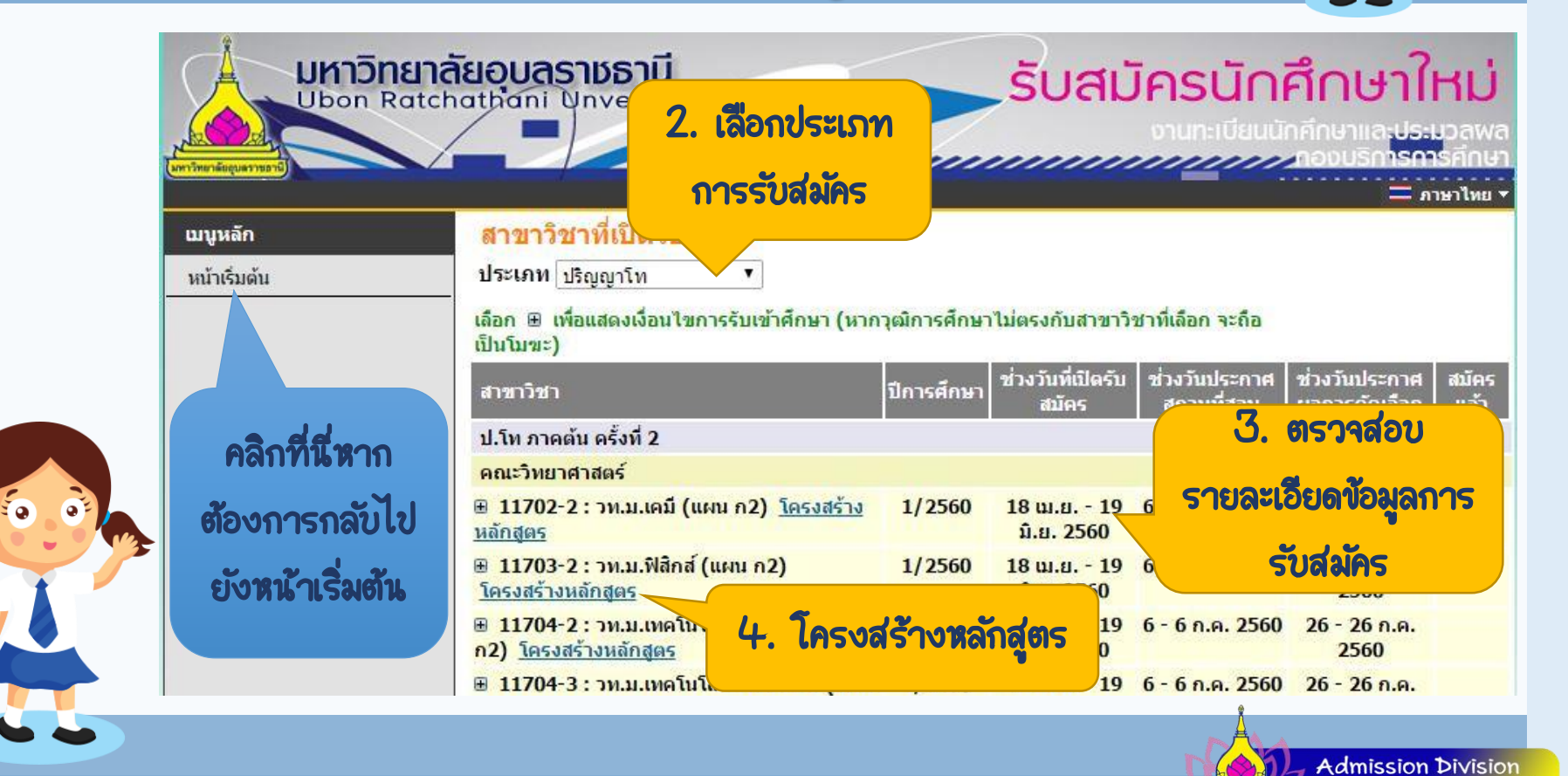

Ubon Ratchathani Unive

### o กำรขอ Username/Password

ภายหลักจากการตรวจสอบหลักสูตรที่เปิดรับสมัครที่สนใจแล้ว ท่านสามารถลงทะเบียนขอ Username และ Password สำหรับการสมัคร เข้ำศึกษำออนไลน์ ดังนี้

 กรณีท่ำนเคยสมัคร หรือลงทะเบียนขอเข้ำใช้งำนระบบไว้ และมี  $\sf{Username}\not\subset\sf{Password}$  เดิมอยู่แล้ว สามารถใช้  $\sf{Username}\not\subset\sf{}$ Password เดิมในกำร login เข้ำสู่ระบบโดยไม่ต้องลงทะเบียนเข้ำใช้งำน ระบบใหม่

## คลิกที่ เมนู "ลงทะเบียนเข้ำใช้ระบบ" ด้ำนซ้ำยมือของหน้ำจอ แล้วบันทึก ข้อมูลแต่ละรำยกำรให้ครบถ้วน

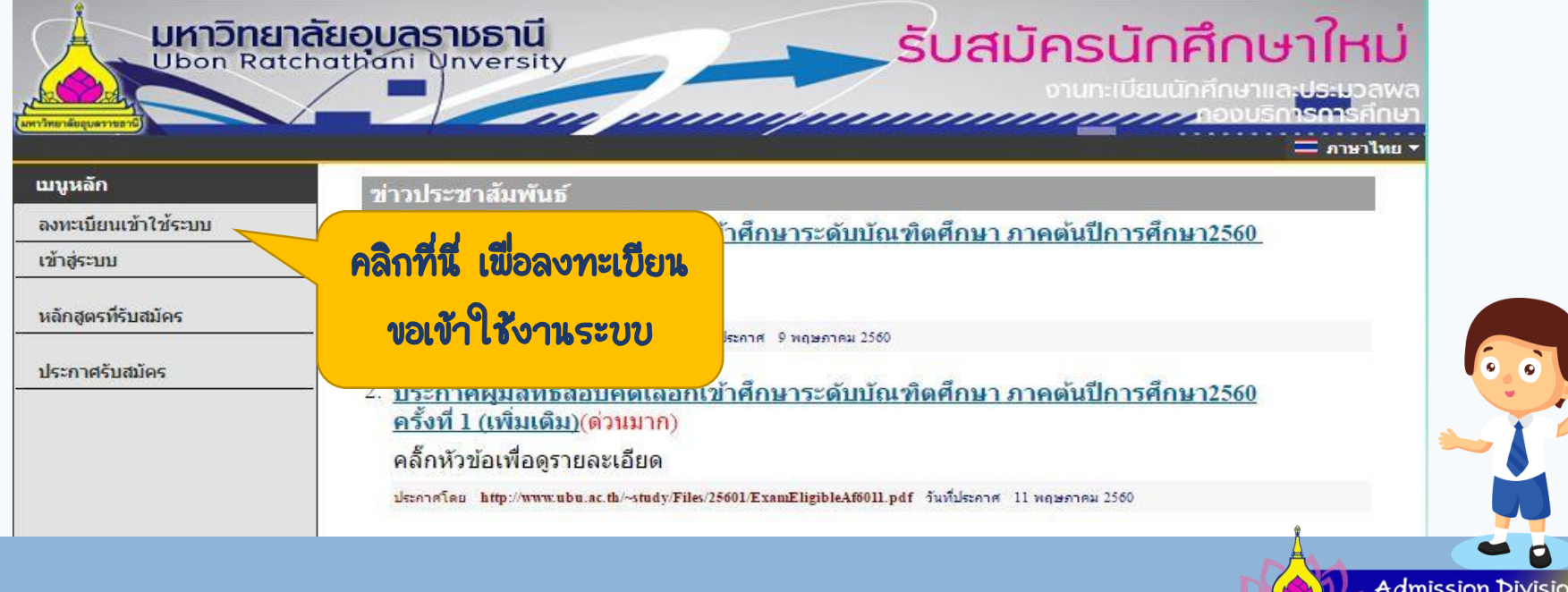

**Ilbon Ratchathani Ilniv** 

 $\bullet$  บันทึกข้อมูลแต่ละรายการให้ครบถ้วน แล้วยืนยันการบันทึกข้อมูล โดยคลิกที่ปุ่ม

#### ิลงทะเบียนผัสมัคร "ลงทะเบียน"

้กรณากรอกข้อมูลที่มีเครื่องหมาย \* ให้ครบถ้วนแล้วกดปุ่มลงทะเบียน

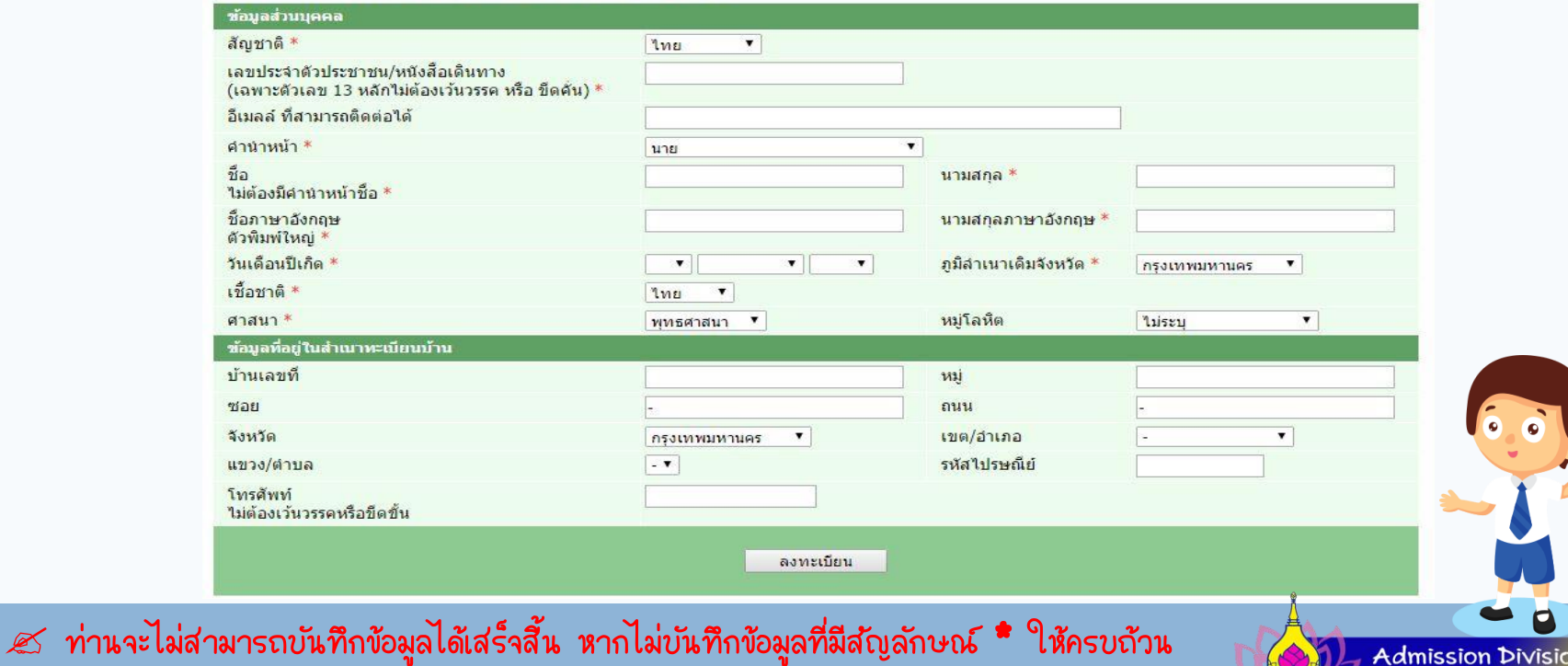

Ilbon Ratchathani Ilnive

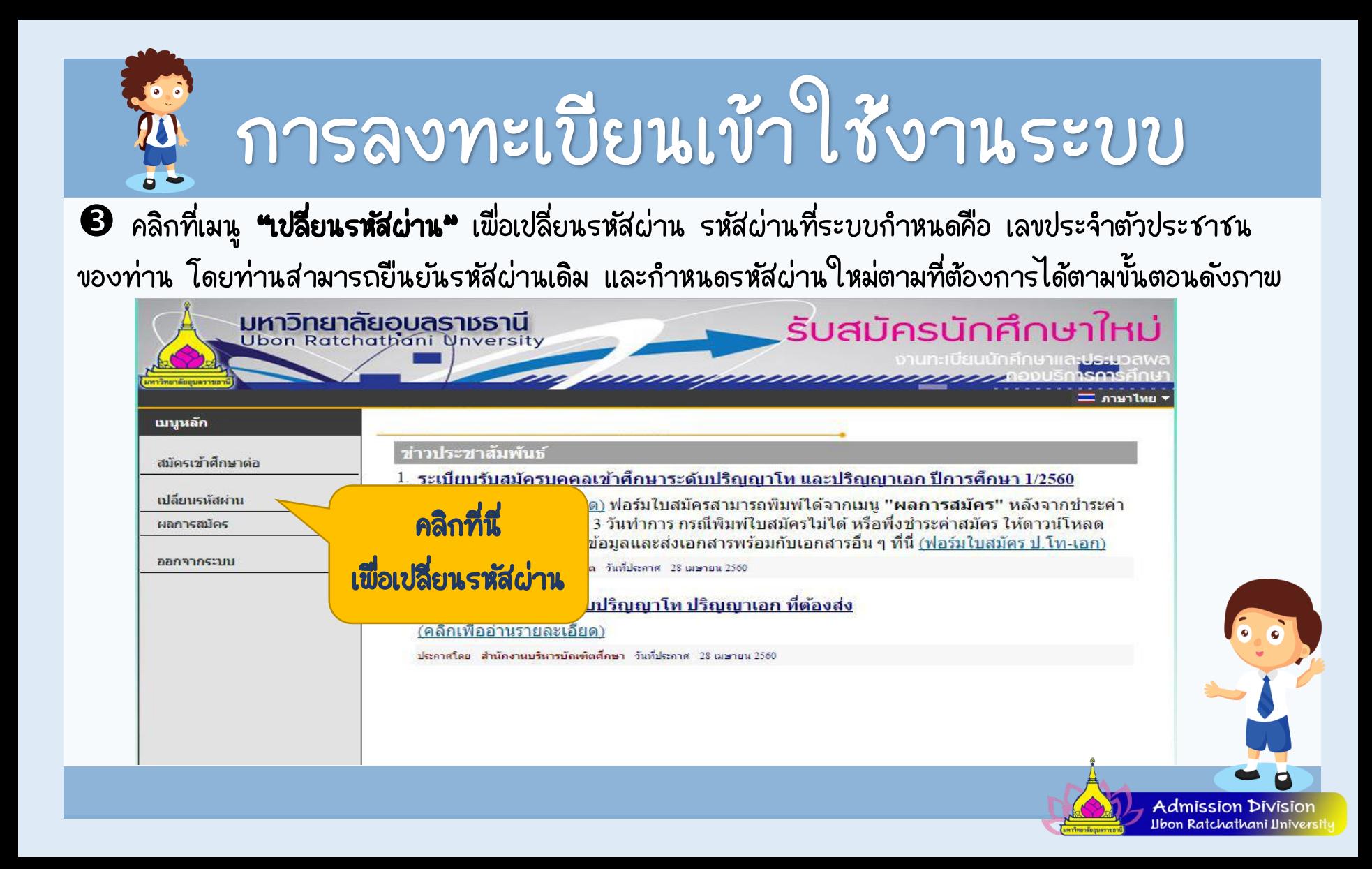

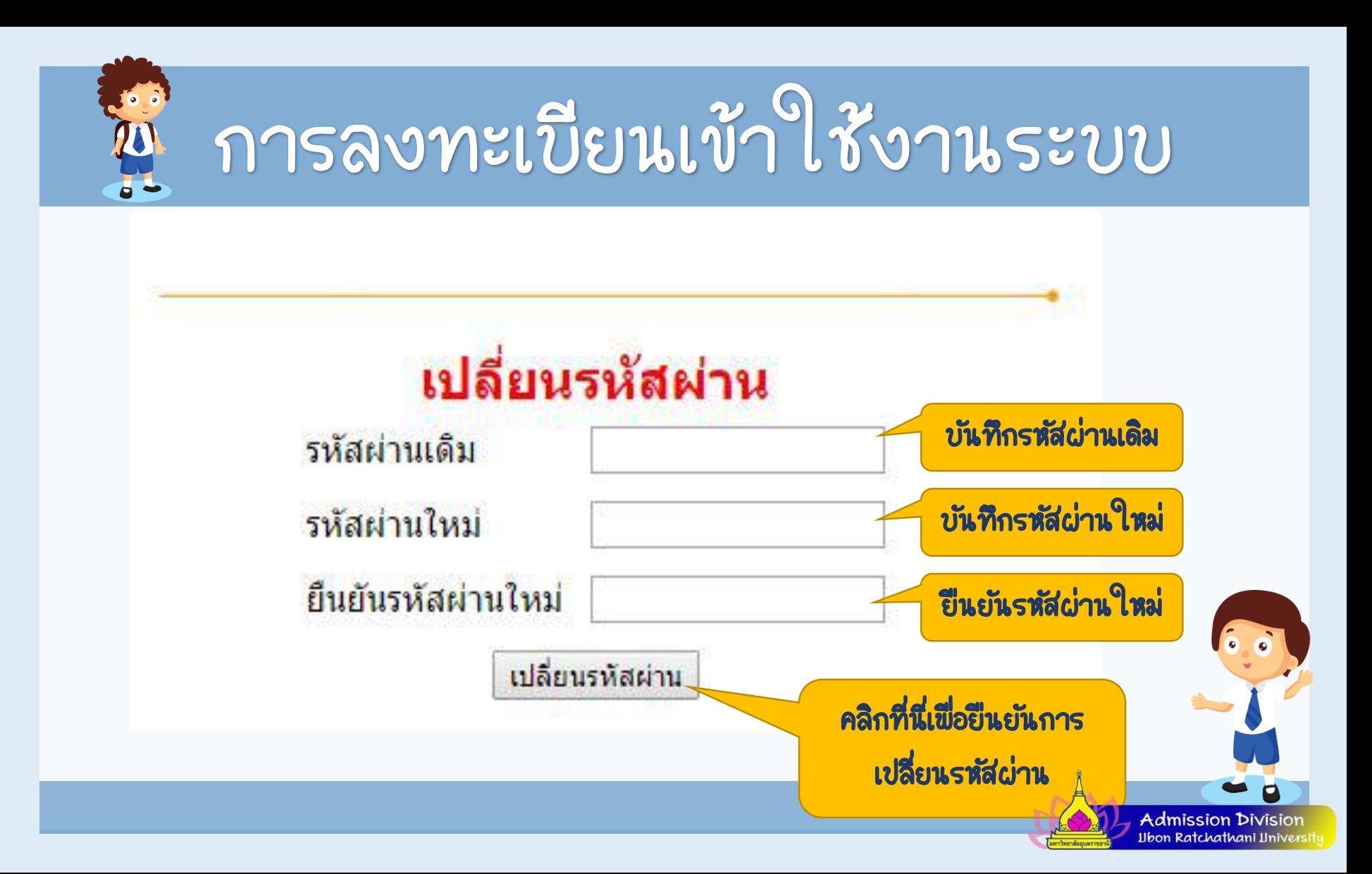

## o กำร Login เข้ำใช้งำนระบบ

การ Login เข้าใช้งานระบบ สามารถทำได้โดย คลิกที่เมนู **"เข้าสู่ระบบ"** ในหน้า เริ่มต้นระบบรับสมัคร จากนั้น ระบุ Username และ Password กำหนดในขั้นตอนการ ขอ Username และ Password ที่ผ่ำนมำ

 กรณีท่ำนเคยสมัคร หรือลงทะเบียนขอเข้ำใช้งำนระบบไว้ และมี  $\sf{Username}\not\subset\sf{Password}$  เดิมอยู่แล้ว สามารถใช้  $\sf{Username}\not\subset\sf{}$ Password เดิมในกำร login เข้ำสู่ระบบโดยไม่ต้องลงทะเบียนเข้ำใช้งำน ระบบใหม่

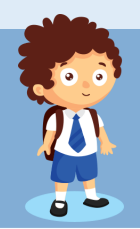

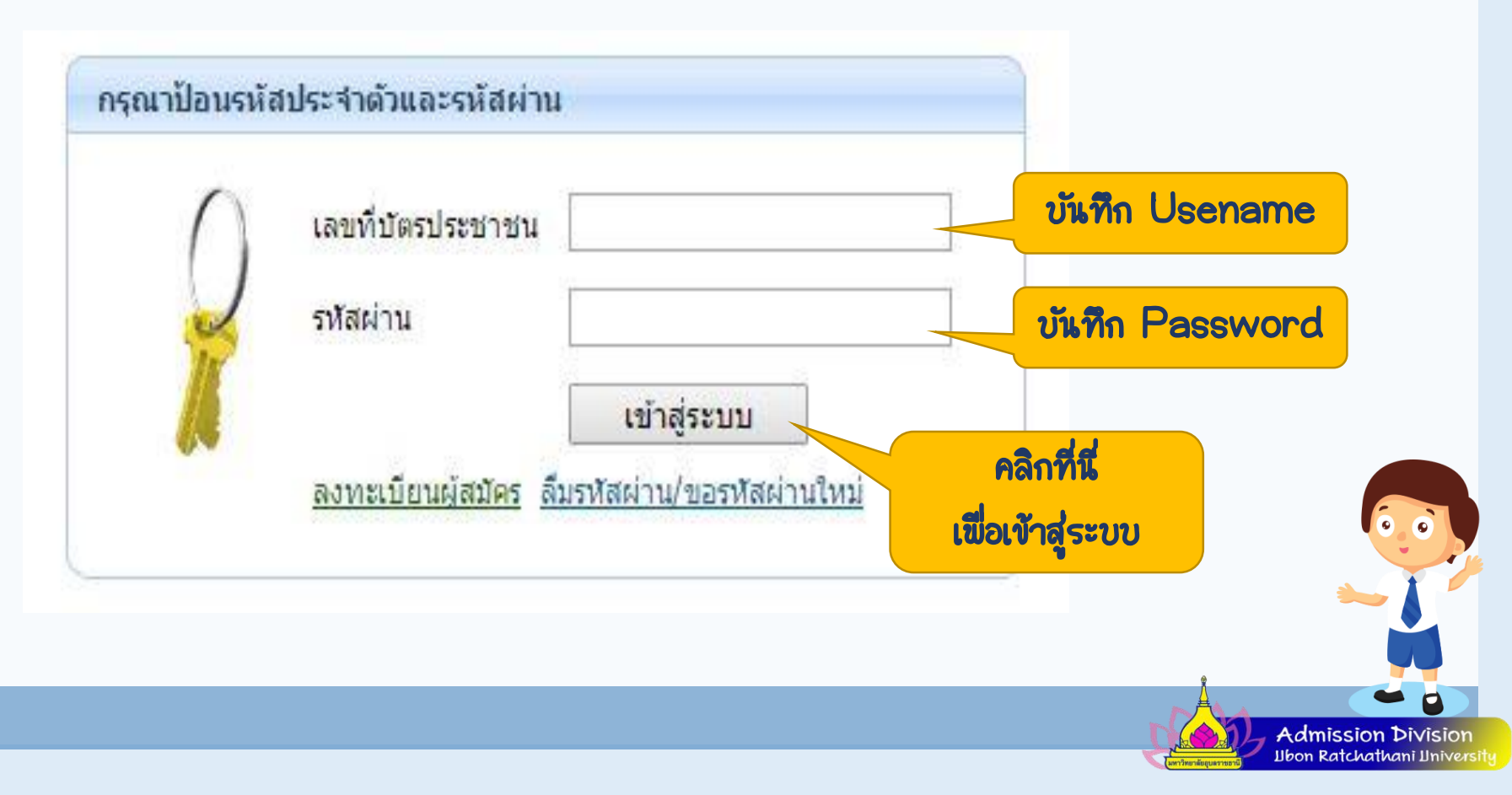

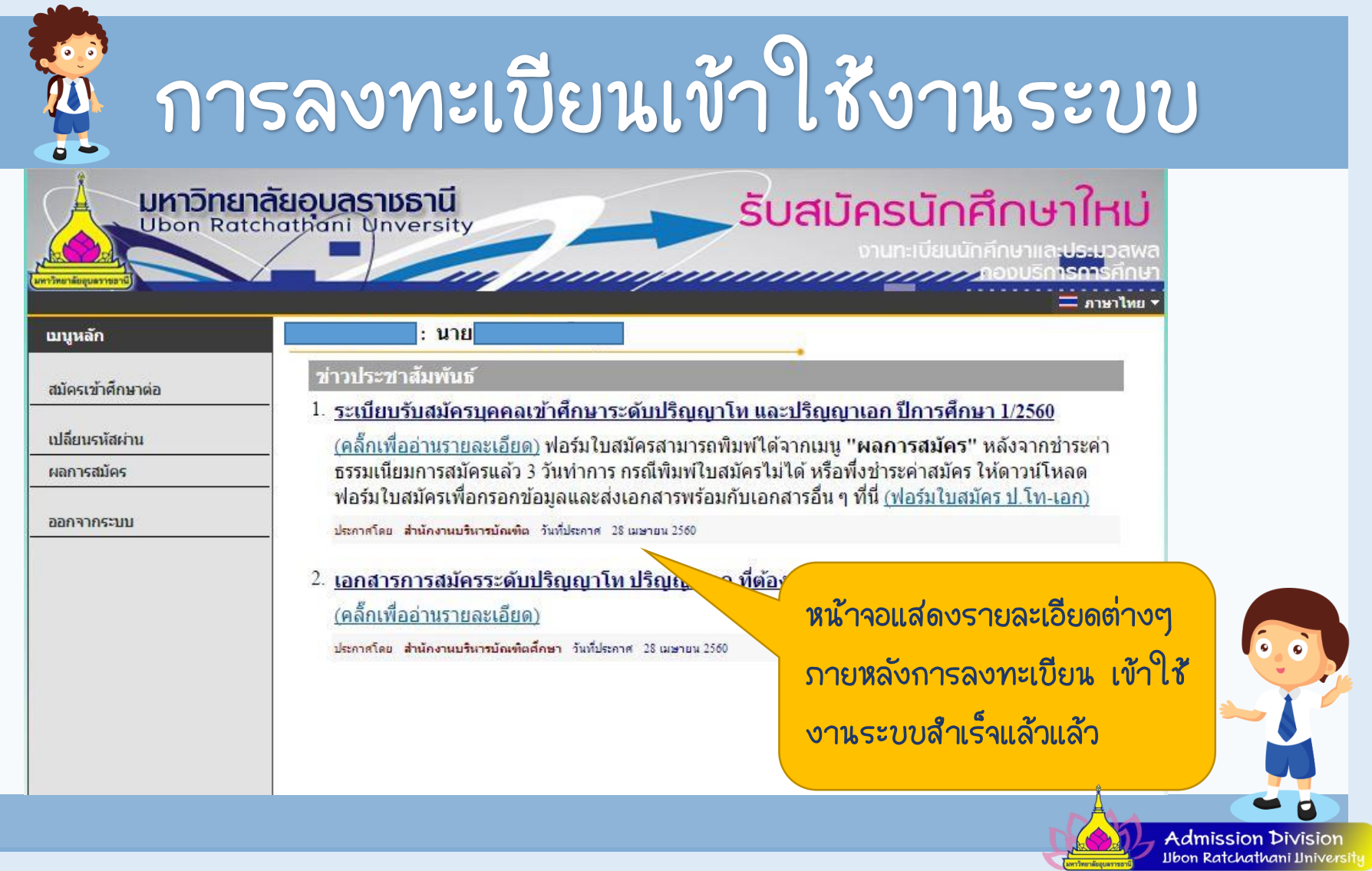

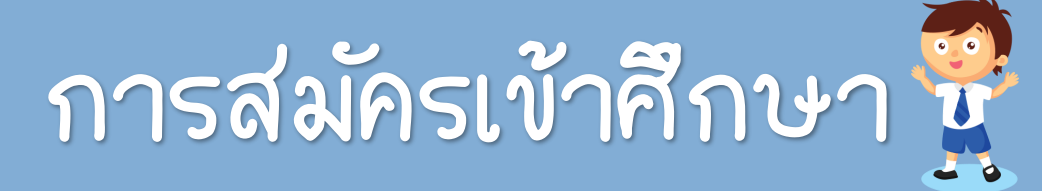

### o กำรสมัครเข้ำศึกษำ

## เมื่อต้องการสมัครเข้าศึกษา ให้คลิกที่ปุ่ม **"สมัครเข้าศึกษาต่อ"** จากนั้น ด ำเนินตำมขั้นตอน ต่อไปนี้

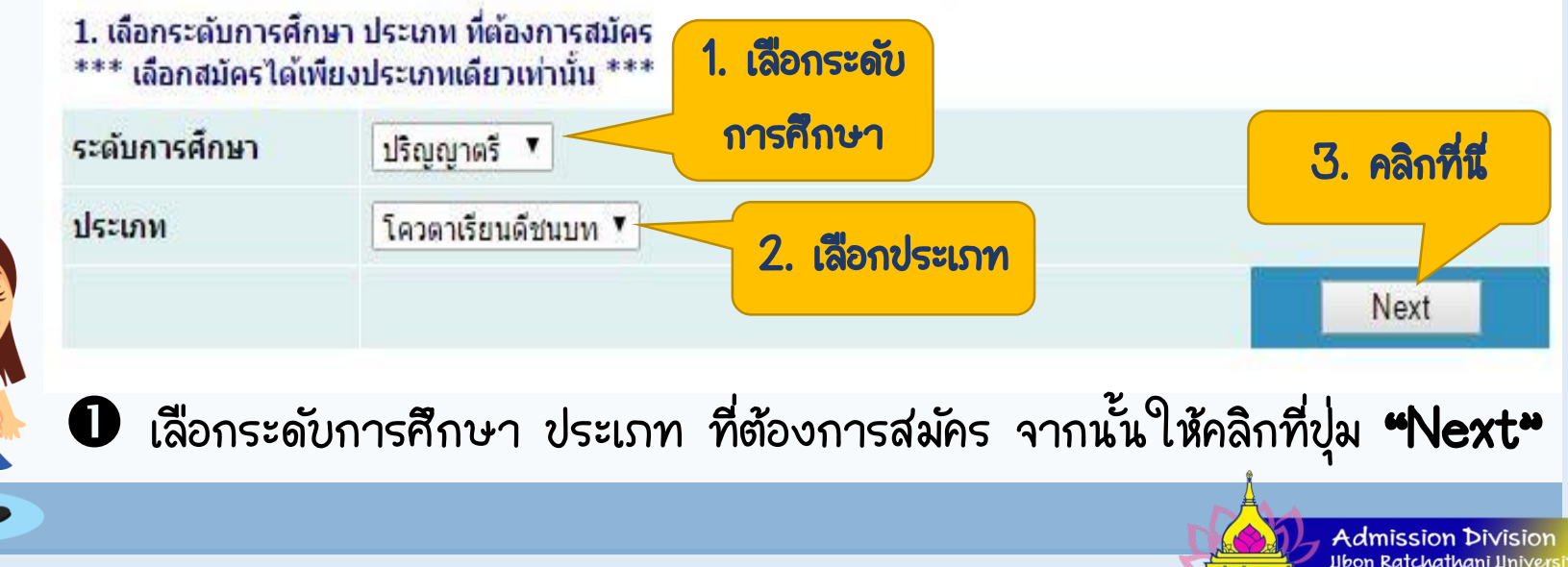

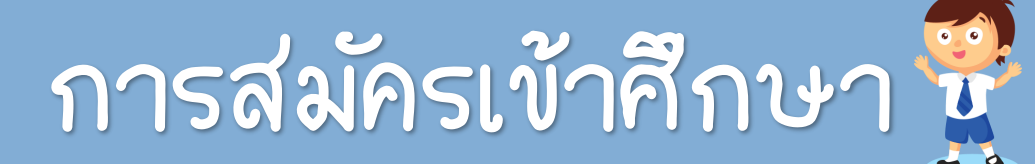

## $\circlearrowright$  รับรองว่าข้อมูลที่ท่านกรอกเป็นความจริงทุกประการ โดยคลิกที่ปุ่ม "ยอมรับ"

#### การกรอกข้อมูลผู้สมัคร

- ให้ผู้สมัครกรอกข้อมูลให้ครบถ้วน
- ข้อความที่ผู้สมัครกรอกต้องเป็นความจริงทุกประการ หากตรวจสอบพบว่า ข้อมูลเป็น เห็จให้ถือว่าการสมัครในครั้งนี้เป็นโมฆะ

#### **Entering Applicant's Information**

- Completely fill in all fields
- Information filled in by applicant must be true and complete. False information given will nullify this application

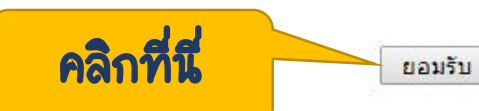

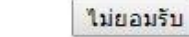

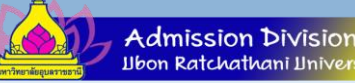

## กำรสมัครเข้ำศึกษำ

### $\bullet$  บันทึกข้อมูลให้ครบถ้วนทุกรายการ

ข้อมูลใบสมัครเข้าศึกษา

#### 3. บันทึกประวัติเพิ่มเติม และตรวจสอบข้อมูล (บังคับการบันทึกรายการข้อมูลที่มีสัญลักษณ์ \*)

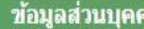

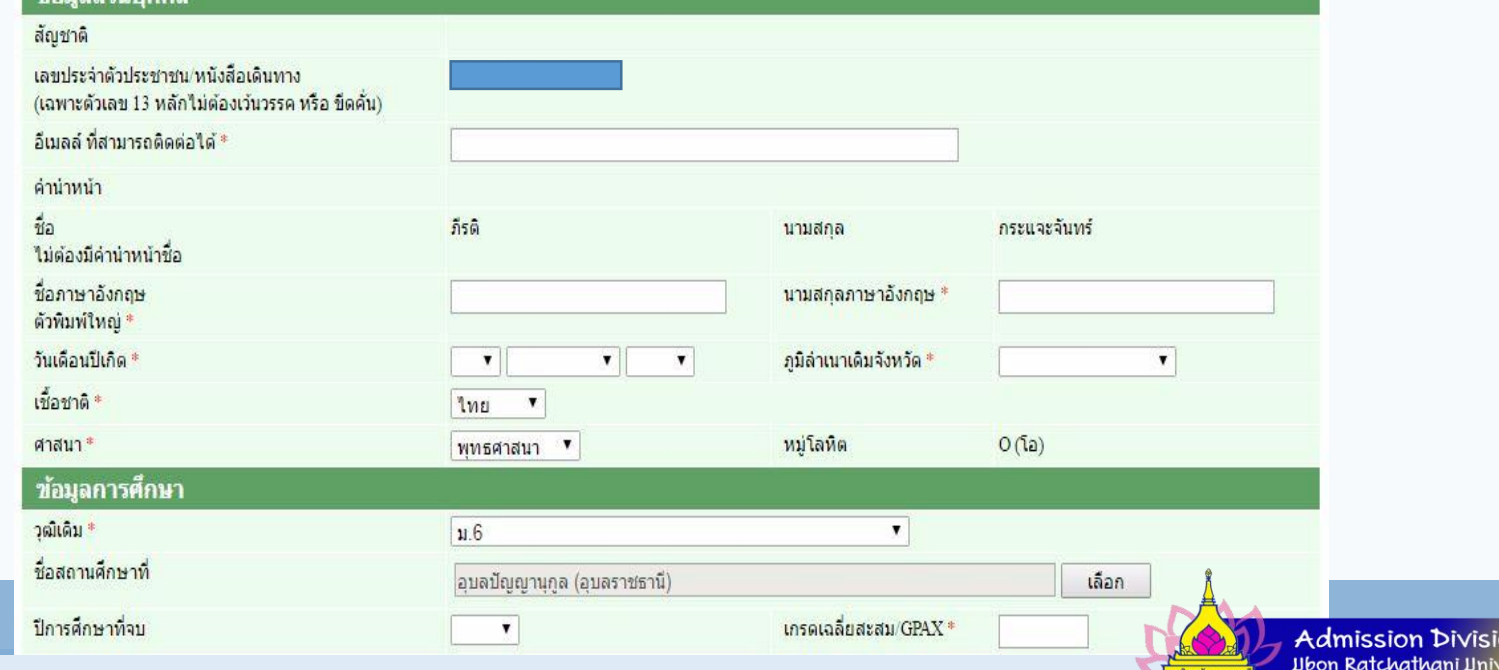

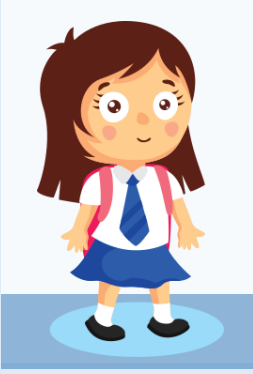

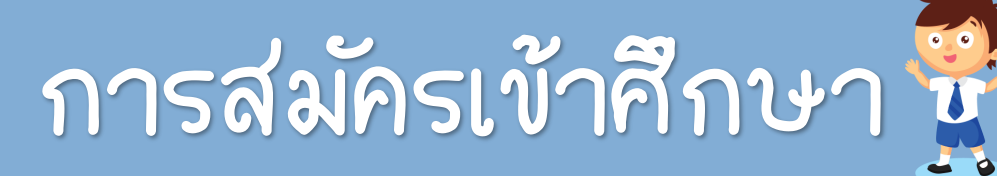

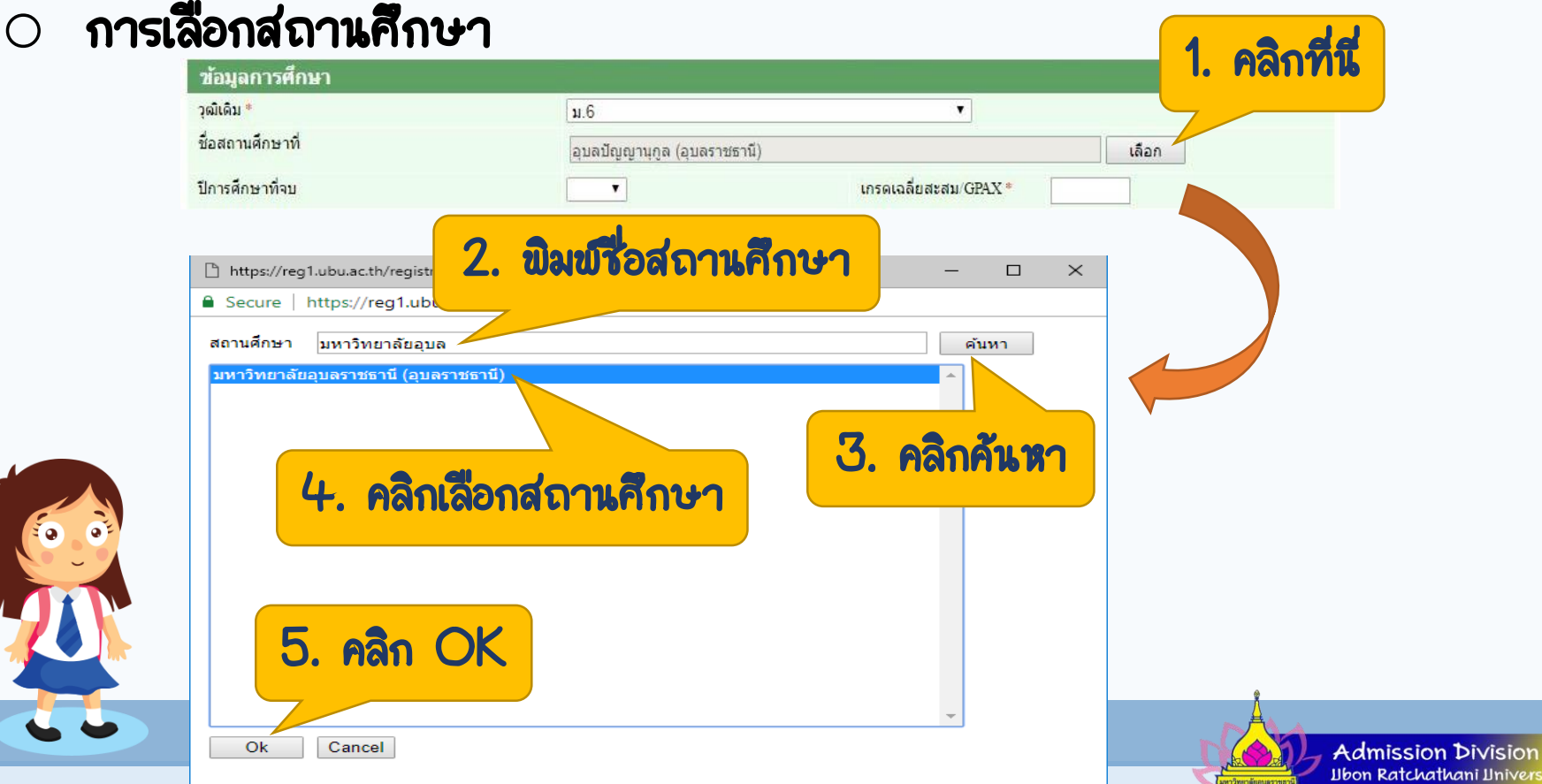

## กำรสมัครเข้ำศึกษำ

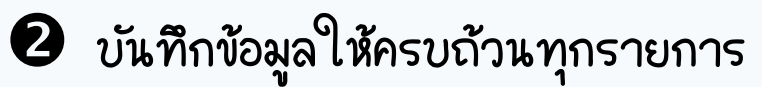

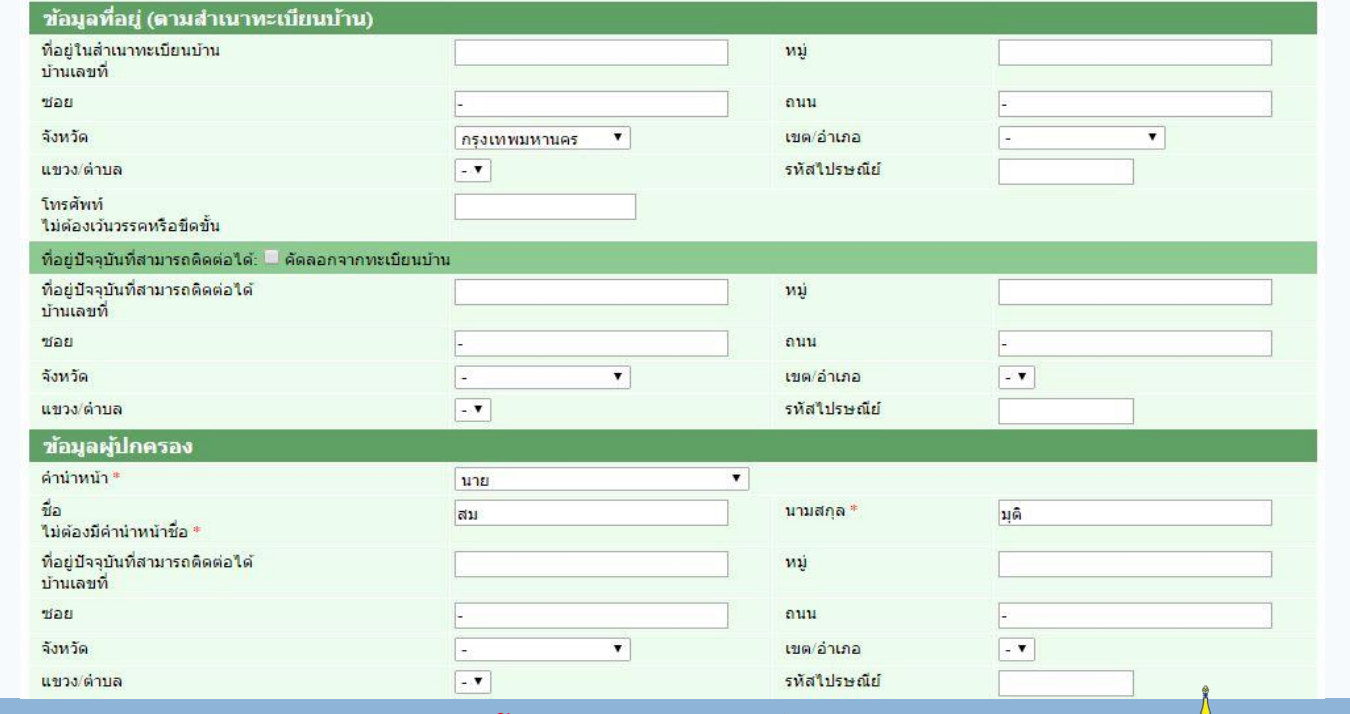

 $\,\mathcal{L}\!\!\!\!\!\!\!\times\!\!\!\!\times\!\!\!\!\times\!\!\!\!\times\!\!\!\!\times\!\!\!\!\times\!\!\!\!\times\!\!\!\!\times\!\!\!\times\!\!\!\!\times\!\!\!\times\$ 

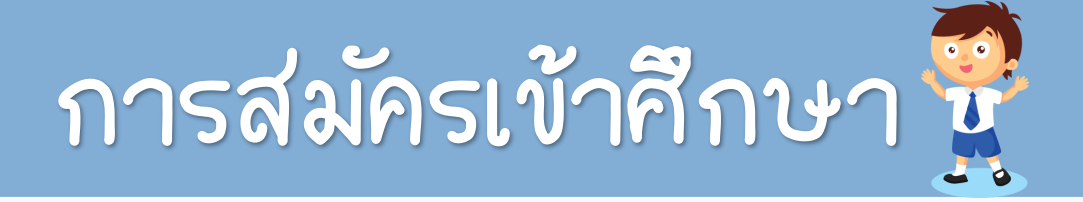

## ดำเนินการขั้นตอนต่อไป โดยคลิกที่ปุ่ม "[หน้าต่อไป]"

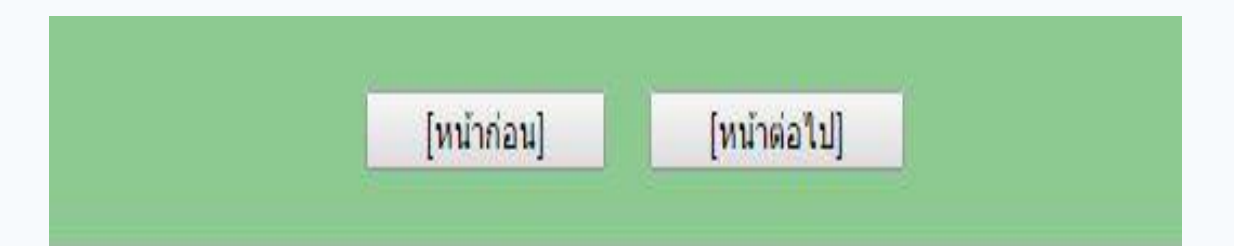

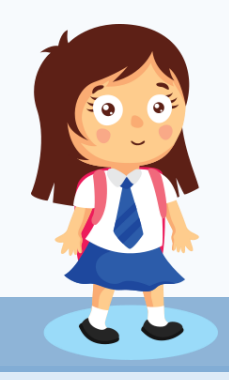

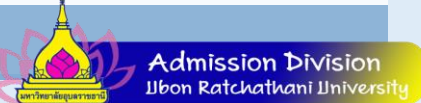

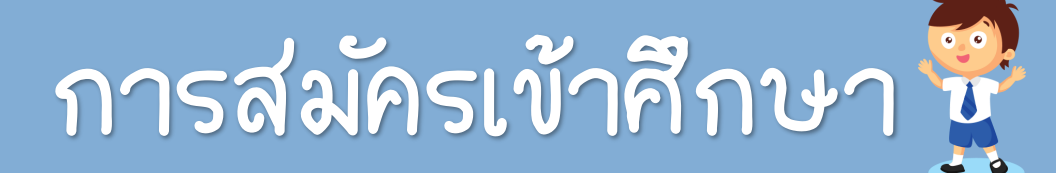

## เลือกสำขำวิขำที่ต้องกำรสมัคร จำกนั้นตรวจสอบคุณสมบัติของผู้สมัครในแต่ละสำขำวิชำ

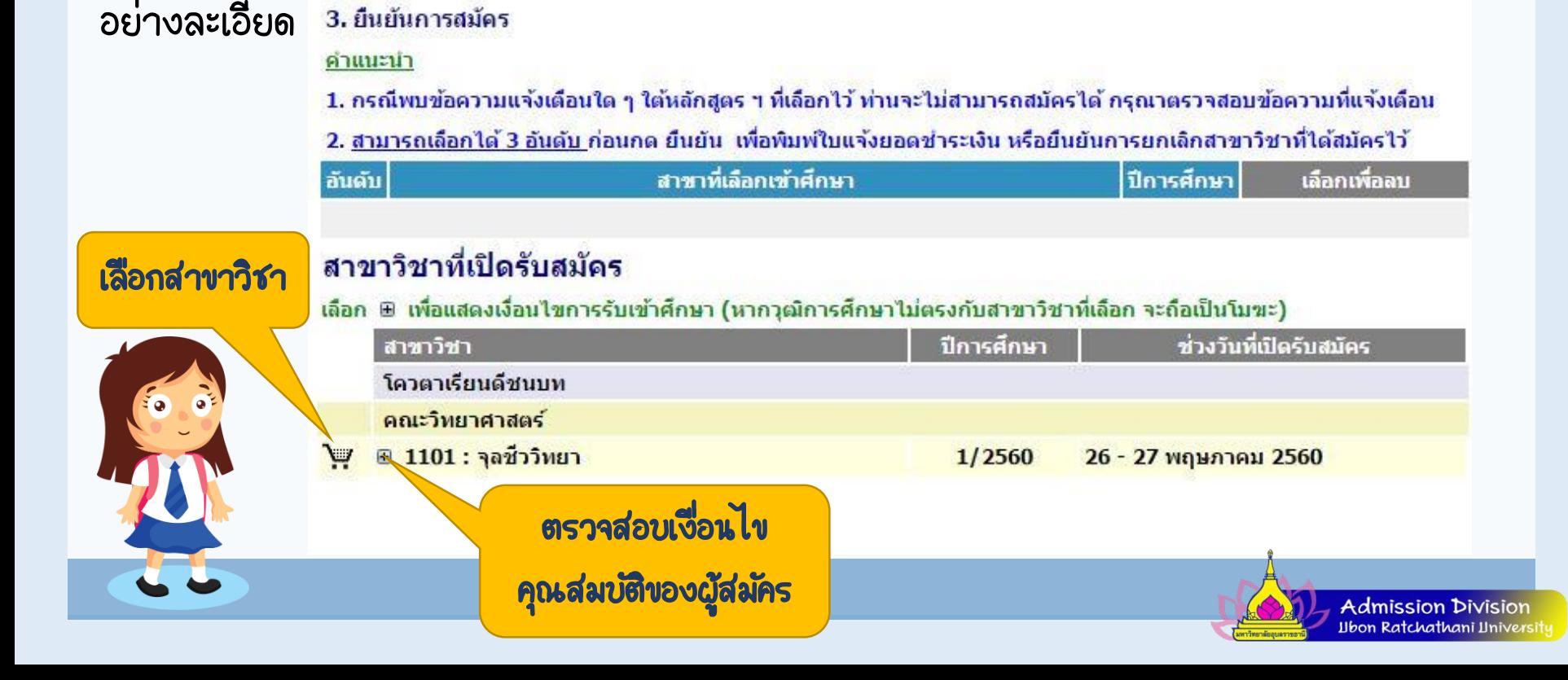

## กำรสมัครเข้ำศึกษำ

### ยืนยันกำรสมัครเข้ำศึกษำในสำขำที่ต้องกำร โดยคลิกที่ปุ่ม "ยืนยัน"

3. ยืนยันการสมัคร

คำแนะนำ

1. กรณีพบข้อความแจ้งเดือนใด ๆ ใต้หลักสูตร ฯ ที่เลือกไว้ ท่านจะไม่สามารถสมัครได้ กรุณาตรวจสอบข้อความที่แจ้งเดือน

2. สามารถเลือกได้ 3 อันดับ ก่อนกด ยืนยัน เพื่อพิมพ์ใบแจ้งยอดชำระเงิน หรือยืนยันการยกเลิกสาขาวิชาที่ได้สมัครไว้

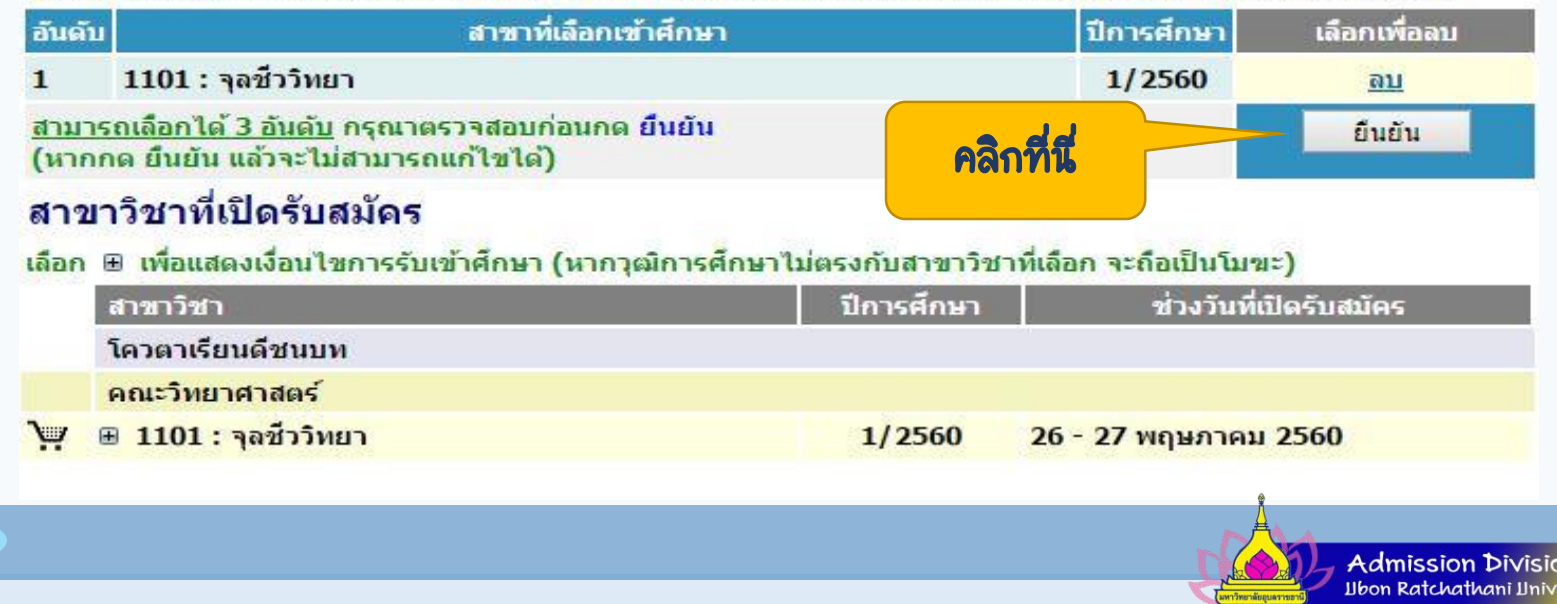

### $\circ$  การตรวจสอบเลขที่ใบสมัคร แนบเอกสาร และการพิมพ์ใบแจ้งยอดชำระเงิน

เมื่อกดยืนยันการสมัครแล้ว จะปรากฏหน้าจอ **"ผลการสมัครเข้าศึกษา"** โดยจะแสดง เลขที่ใ*บ* ้สมัครด้าน ช้ายของหน้าจอ ให้ท่านแนบเอกสารและพิมพ์ใบแจ้งยอดการชำระเงิน เพื่อติดต่อขอชำระเงิน ธนำคำรที่ระบุในใบแจ้งยอดต่อไป

#### ผลการสมัครเข้าศึกษา

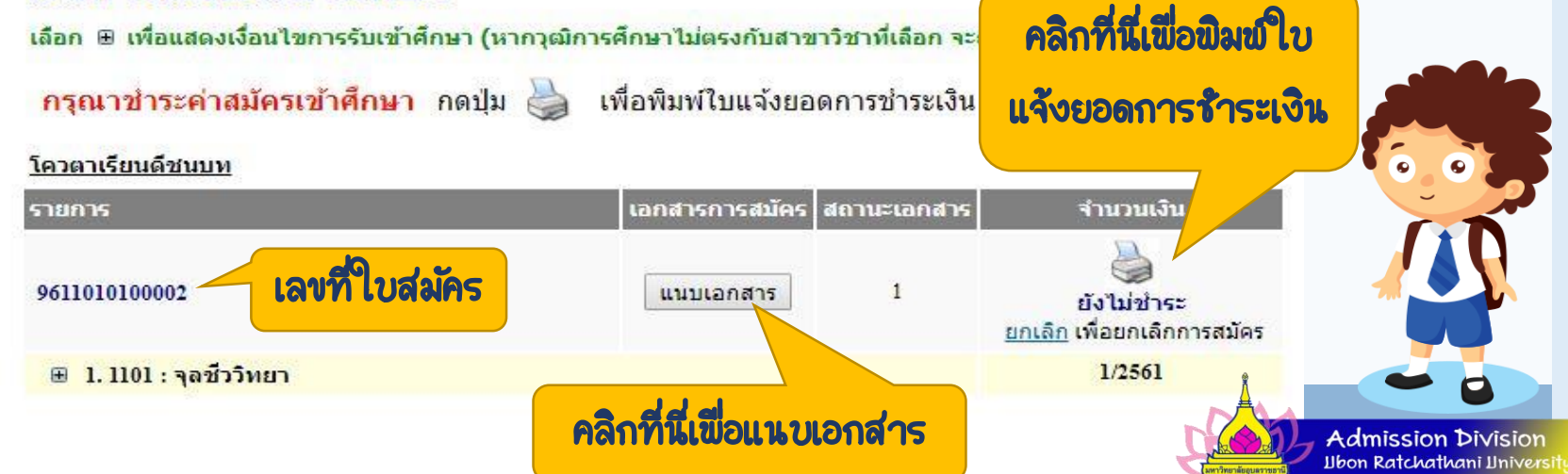

### o วิธีกำรเตรียมไฟล์และกำรแนบไฟล์เอกสำรประกอบกำรสมัครคัดเลือก

o กำรเตรียมไฟล์เอกสำร

ตรวจสอบประเภทที่รับสมัครในแต่ละประเภท เพื่อศึกษำข้อมูลรำยกำรเอกสำร ที่ส่งมหำวิทยำลัยเพื่อประกำอบกำรพิจำรณำในกำรับสมัคร และจัดเตรียมไฟล์ เอกสำร ดังนี้

 $\bigoplus$  ซื่อไฟล์ห้ามมีอักขระ ดังต่อไปนี้ .  $\bigwedge$  " ' \* ; - ? [ ] ( ) ~ |  $\{\,\}$  &lt  $>$  # @ & | เนื่องจากจะไม่สามารถอับโหลดไฟล์ได้ โดยมีนามสกุลไฟล์  $^{\rm I}$ .pdf, .jpg และ .png เท่ำนั้น

 $\bullet$  ใบระเบียนแสดงผลการเรียน  $(vw.1)$ 

### o ใบระเบียนแสดงผลกำรเรียน (ปพ.1) ให้สแกนใบระเบียนแสดงผลกำรเรียน (ปพ.1) เป็นไฟล์

นำมสกุล .PDF ขนำดภำพเท่ำกับ A4 โดยจะต้องมีทั้งด้ำนหน้ำและด้ำนหลังในไฟล์เดียวกัน

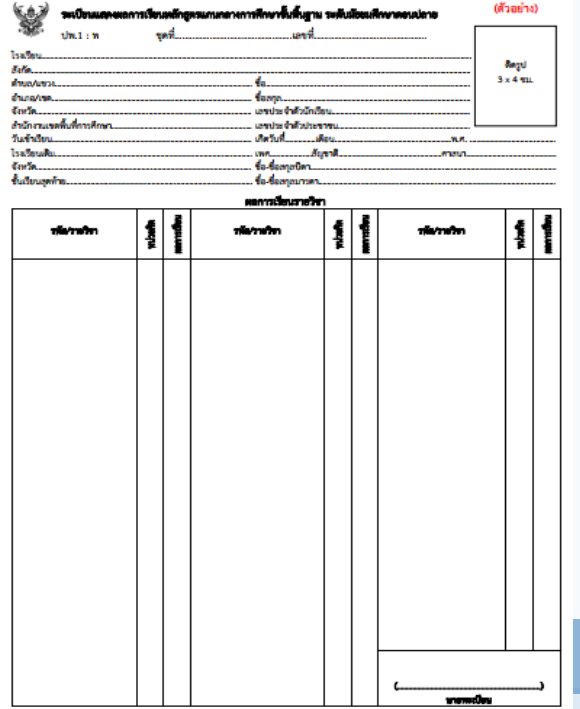

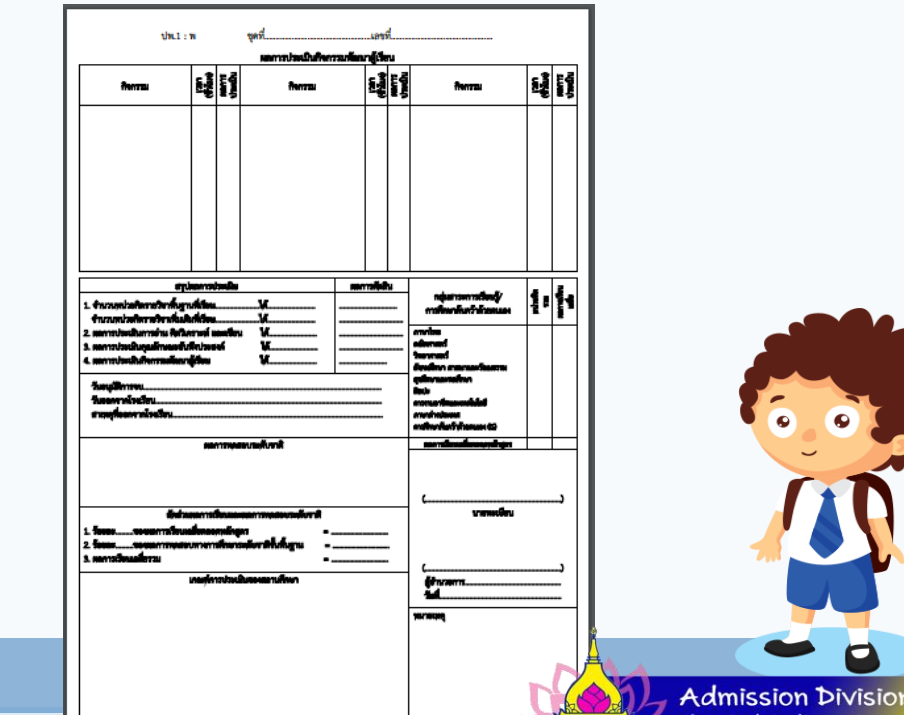

### ส ำเนำบัตรประชำชน

ให้นำบัตรประจำตัวประชาชน ไปถ่ายเอกสาร โดยถ่ายด้านหน้าด้านเดียว ที่มีรูป ้ของผู้สมัคร จากนั้นให้ผู้สมัครลงลายมือชื่อและนามสกุลรับรองสำเนาเอกสารถูกต้องด้วย ลำยมือตนเองเท่ำนั้น แล้วสแกนเป็นไฟล์นำมสกุล .jpg ขนำดภำพเท่ำกับ A4

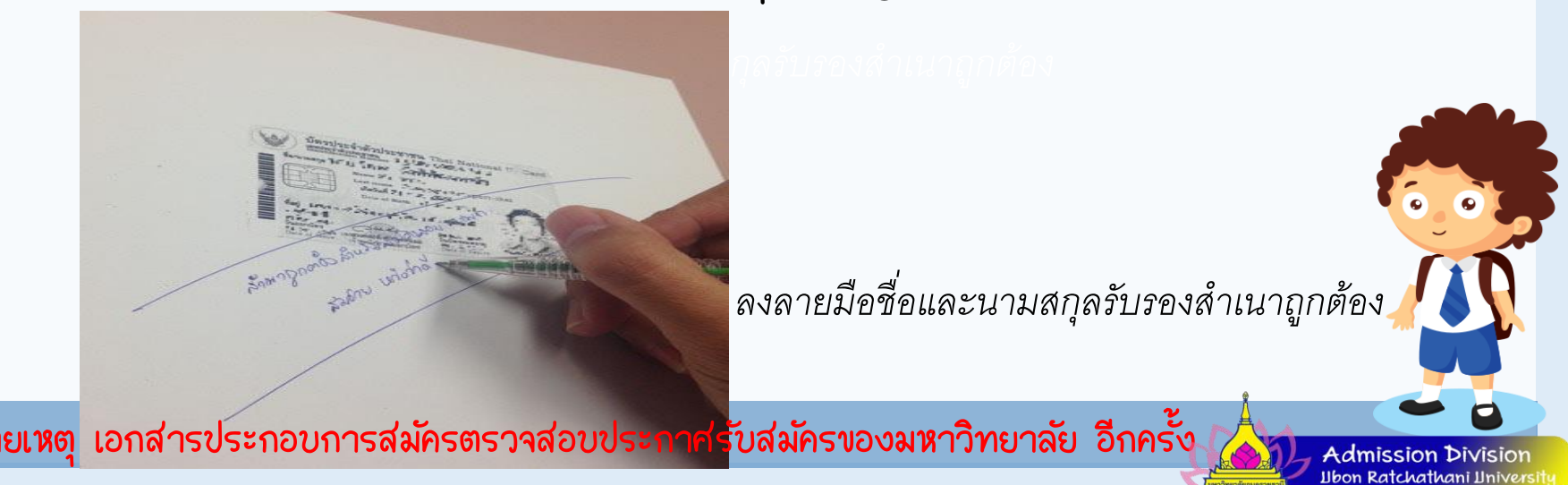

### o กำรแนบไฟล์เอกสำร

 $\bullet$  คลิกที่ปุ่ม Choose File เพื่อแนบเอกสาร (Attach file) ให้ตรงตามประเภทที่ระบุไว้ จำกนั้นคลิกปุ่ม บันทึก ทีละรำยกำร

### เอกสารการสมัดร

โควตารักษ์เกษตร

รหัสผู้สมัคร 9611010200002

*ลงลายม ื อช ื อ่ และนามสกลุ รบัรองส าเนาถูกตอ ้ ง*

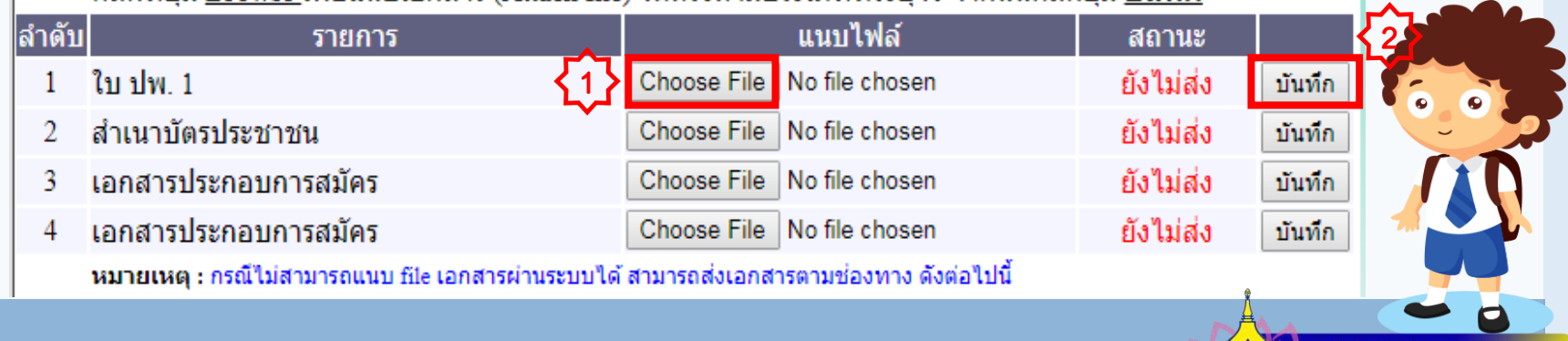

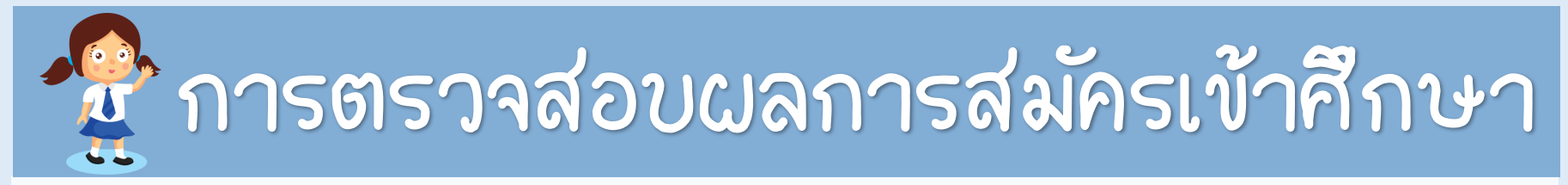

 $\bullet$  เมื่อคลิกปุ่ม <u>บันทึก</u> แล้วสักครู่ ระบบจะแจ้งเตือนการอับโหลดเอกสาร File saved จากนั้น ให้คลิกที่ปุ่มตกลง (OK)

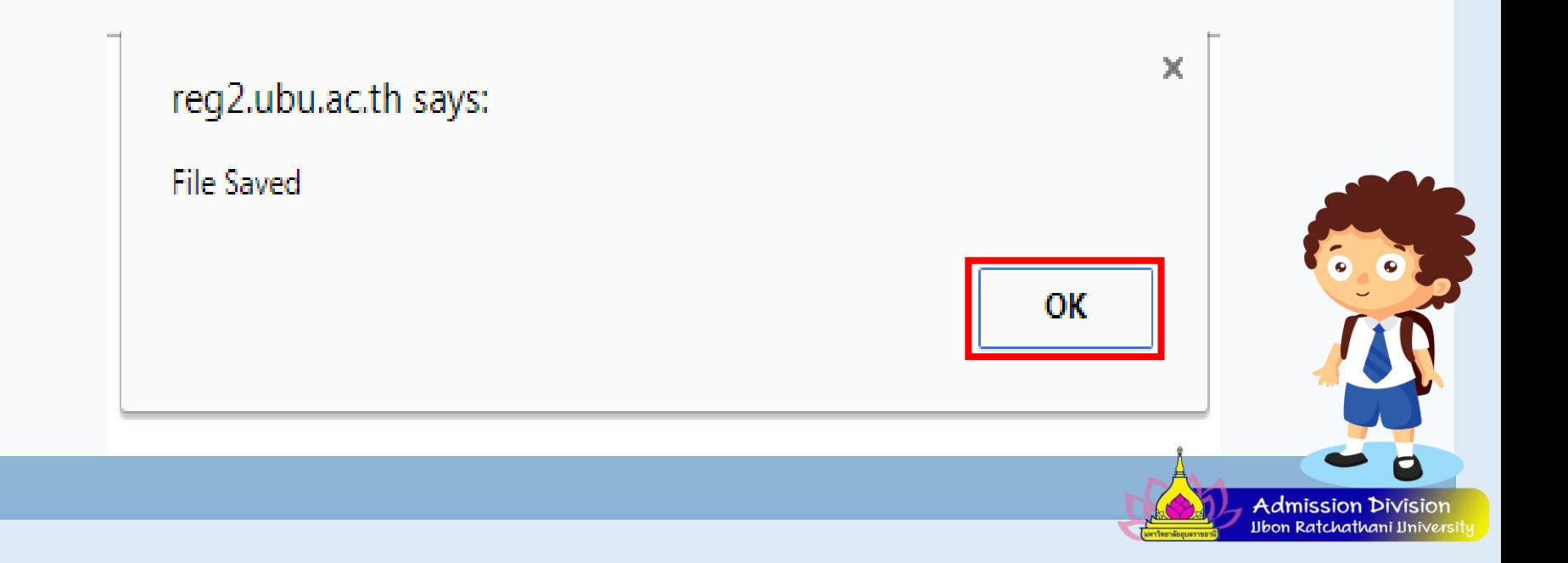

ตรวจสอบสถำนะกำรส่ง เมื่อสถำนะเป็น "ส่งแล้ว" กำรส่งเอกสำรเป็นอันเสร็จสิ้น

Admission Divisior

### เอกสารการสมัดร

โควตารักษ์เกษตร

รหัสผู้สมัคร 9611010200002

ี คลิกที่ปุ่ม <u>Browse </u>เพื่อแนบเอกสาร (Attach file) ให้ตรงตามประเภทที่ระบุไว้ จากนั้นคลิกปุ่ม <u>บันทึก</u>

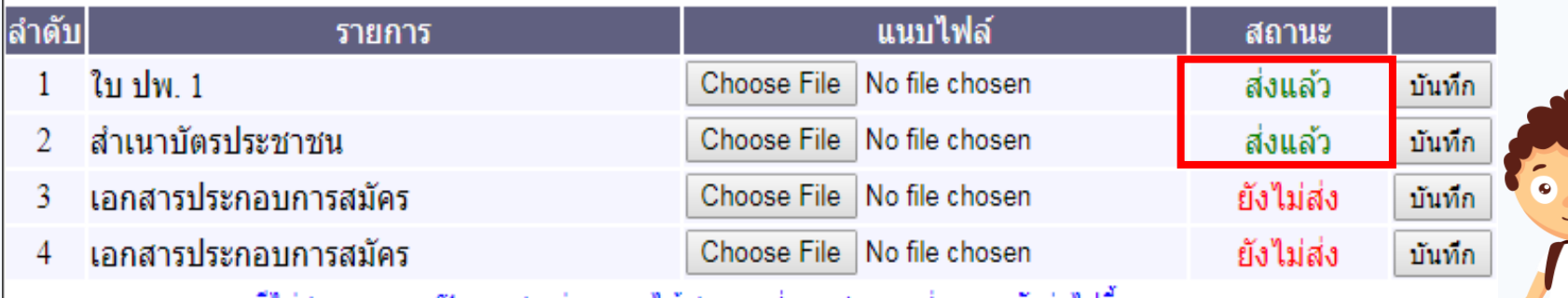

้หมายเหตุ : กรณใม่สามารถแนบ file เอกสารผานระบบใด สามารถส่งเอกสารตามช่องทาง ดงต่อใปน

### o ตัวอย่ำงใบแจ้งยอดกำรช ำระเงิน

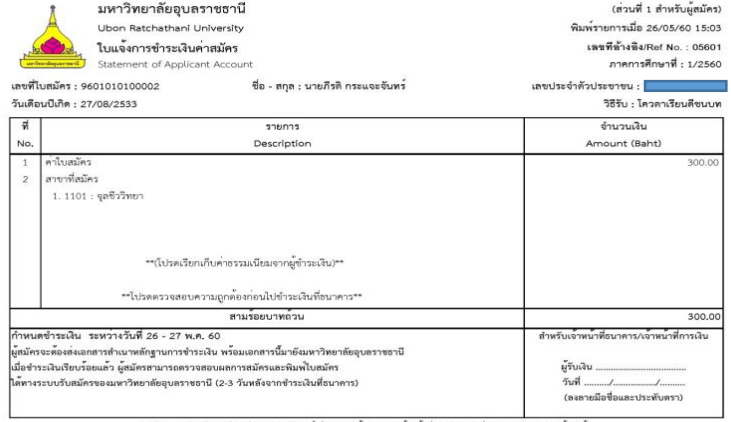

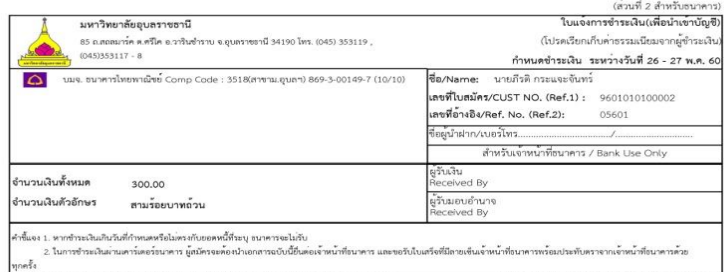

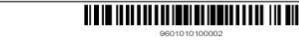

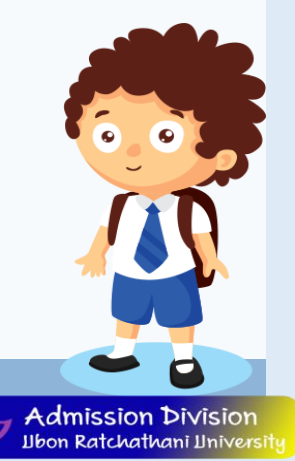

o เมื่อเข้ำที่หน้ำผลกำรสมัครเข้ำศึกษำแล้ว จะปรำกฏหน้ำจอ "ผลกำรสมัครเข้ำศึกษำ" โดยจะแสดงที่ คอลัมน์สถานการณ์สมัคร/หมายเหตุจะแสดงว่า "ผู้สมัครเข้าคัดเลือก" และสามารถตรวจสอบผลการ ี่ส่งเอกสารได้ที่คอลัมน์สถานะเอกสารซึ่งจะแสดงสถานะเอกสารว่า "ผ่าน/ไม่ผ่าน/ยังไม่ตรวจ" และพิมพ์ใบช้าระเงินค่ายืนยันสึทธิ์ เพื่อติดต่องอช้าระเงินธนาคารที่ระบุในใบแจ้งยอดต่อไป ผลการสมัครเข้าศึกษา

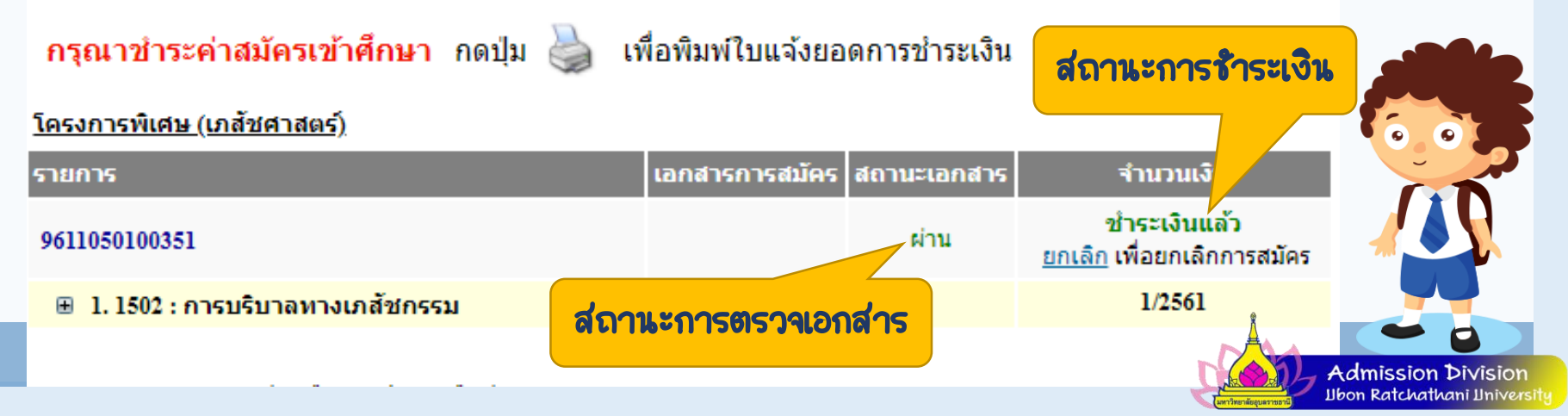

## กำรตรวจสอบกำรมีสิทธิ์สอบสัมภำษณ์

### o กำรตรวจสอบกำรมีสิทธิ์สอบสัมภำษณ์

เมื่อเข้ำที่หน้ำผลกำรสมัครเข้ำศึกษำแล้ว จะปรำกฏหน้ำจอ "ผลกำรมีสิทธิ์เข้ำสอบ สัมภาษณ์" โดยจะแสดงที่คอลัมน์สถานการณ์สมัคร/หมายเหตุ "ผู้มีสิทธิ์เข้าสอบสัมภาษณ์" และคอลัมน์สถานะเอกสารซึ่งจะแสดงสถานะเอกสารว่า "ผ่าน/ไม่ผ่าน/ยังไม่ตรวจ"

### ผลการสมัครเข้าศึกษา

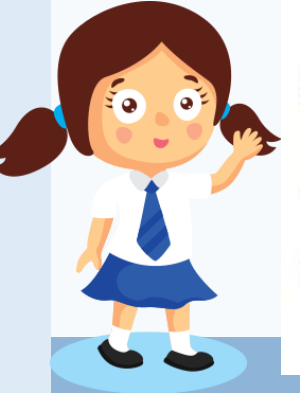

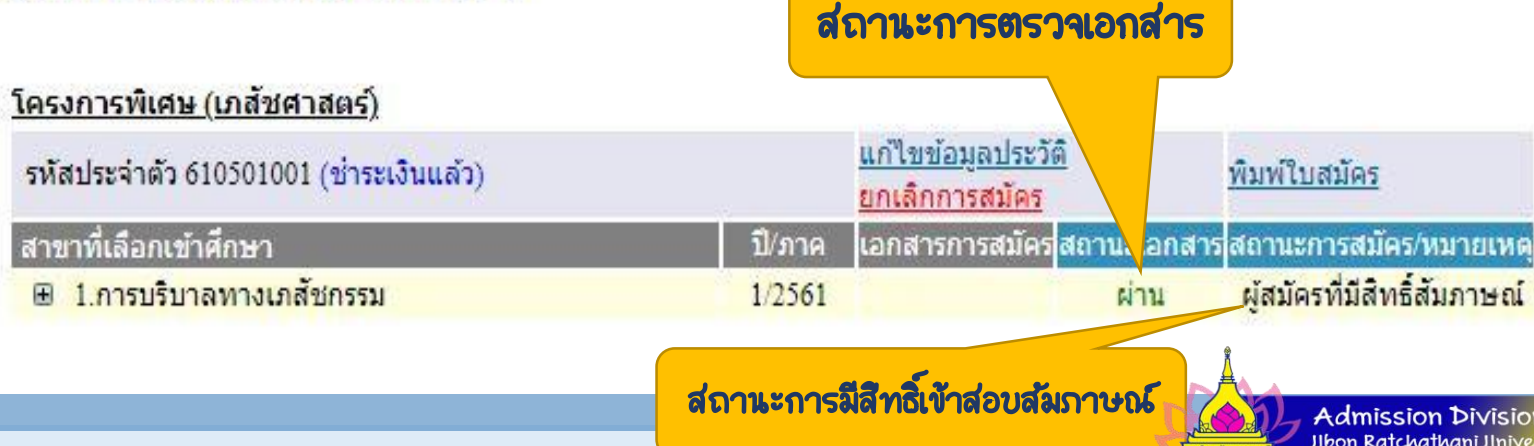

## o กำรตรวจสอบกำรมีสิทธิ์เข้ำศึกษำ และกำรยืนยันสิทธิ์เข้ำศึกษำ

ี เงินค่ายืนยันสิทธิ์ เพื่อติดต่อขอชำระเงินธนาคารที่ระบุในใบแจ้งยอดต่อไป ษา" โดยจะแสดงที่ ี คลิกทนเพอพมพ์ เบชาระเงินคา เมื่อเข้าที่หน้าผลการสมัครเข้าศึกษาแล้ว จะปรากฏหน้าจอ "ผลการมีสิทธิ์เข้าศึกษา" โดยจะแสดงที่คอลัมน์สถานการณ์สมัคร/หมายเหตุ "ผู้ผ่านการคัดเลือก" และพิมพ์ใบชำระ คลิกที่นี่เพื่อพิมพ์ใบชำระเงิน

กำรตรวจสอบกำรมีสิทธิ์เข้ำศึกษำ และกำรยืนยันสิทธิ์เข้ำศึกษำ

ผลการสมัครเข้าศึกษา

ค่ำยืนยันสิทธิ์เข้ำศึกษำ

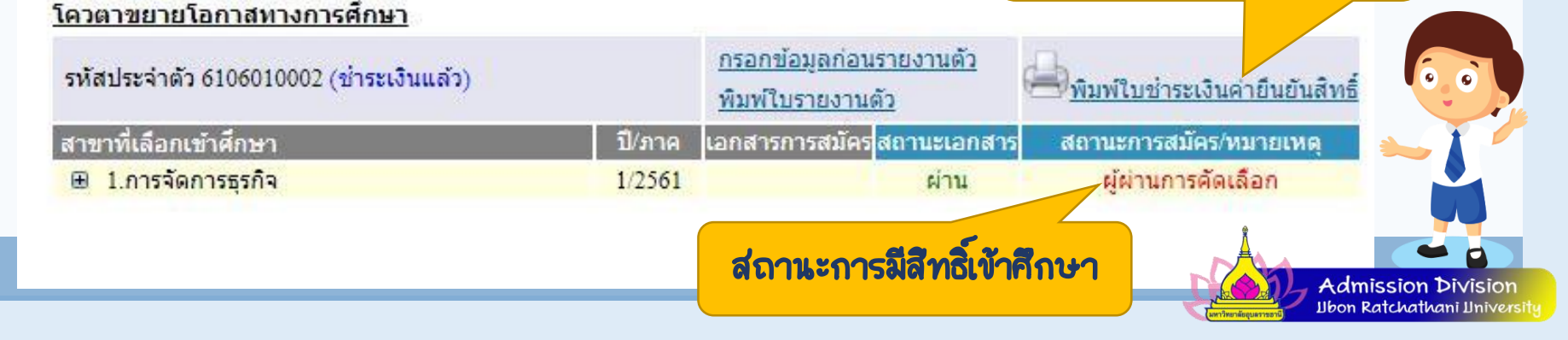

## กำรตรวจสอบกำรยืนยันสิทธิ์เข้ำศึกษำ

## o กำรตรวจสอบกำรยืนยันสิทธิ์เข้ำศึกษำ

เมื่อเข้ำที่หน้ำผลกำรสมัครเข้ำศึกษำแล้ว จะปรำกฏหน้ำจอ "ผลกำรมีสิทธิ์ เข้าศึกษา" โดยจะแสดงที่คอลัมน์สถานการณ์สมัคร/หมายเหตุ "ผู้ชำระเงิน ยืนยันสิทธิ์เข้ำศึกษำ"

ผลการสมัครเข้าศึกษา

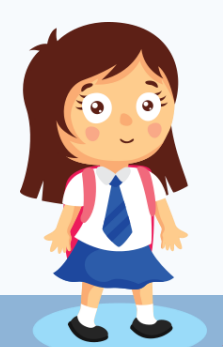

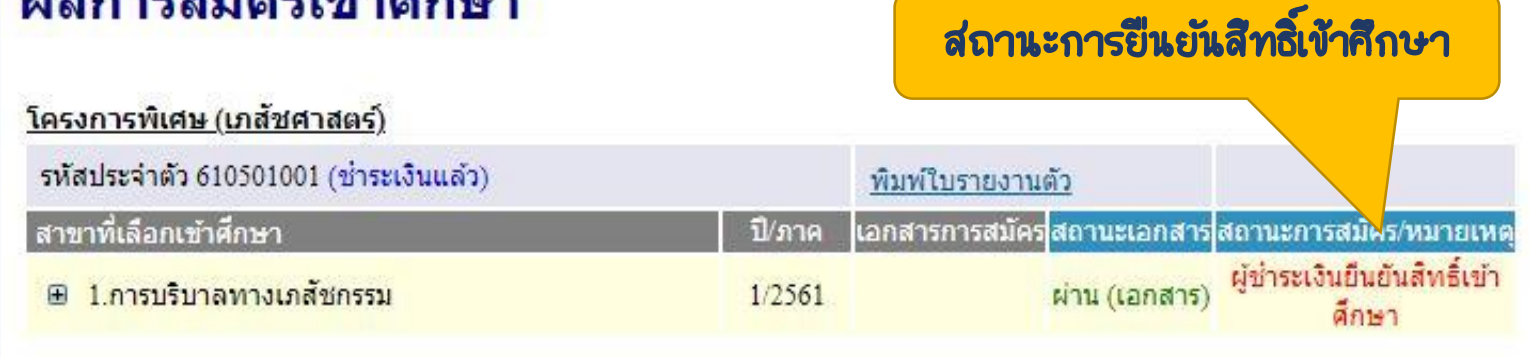

 $\mathscr A$  ผู้ยืนยันสิทธิ์เข้าศึกษานำใบรายงานตัวมาในวันรายงานตัวขึ้นทะเบียนนักศึกษา

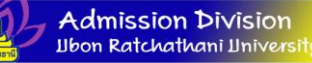

- o กำรตรวจสอบรหัสผ่ำนเคลียริ่งเฮำส์
- ให้คลิกที่เมนู "ผลกำรสมัครเข้ำศึกษำ" จำกนั้นหน้ำจอจะแสดง รหัสผ่ำนเคลียริ่ง ี เฮาส์ ตัวอักษรสีแดงด้านล่าง รหัสประจำตัว ดังภาพ

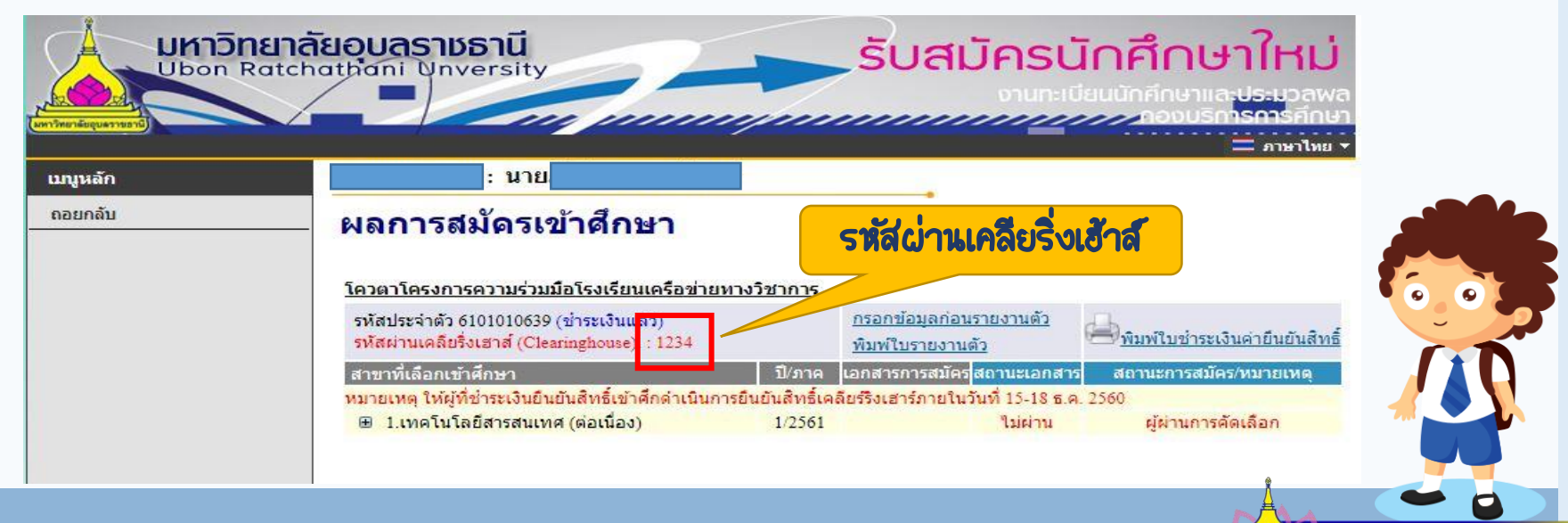

Admission Division Ibon Ratchathani Ilnivers

# งำนรับเข้ำศึกษำ

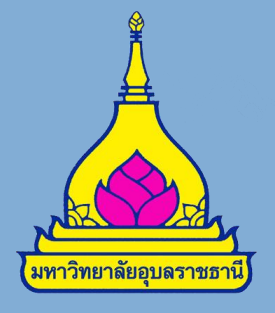

# กองบริกำรกำรศึกษำ

# มหำวิทยำลัยอุบลรำชธำนี

045-353120 , 045-353122 , 045-353223-4

Entry.ubu@gmail.com

http://reg.ubu.ac.th/registrar/apphome.asp

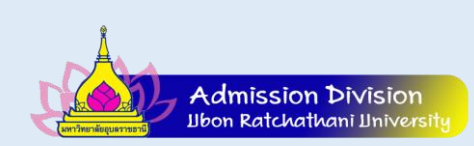